# **MIJ-01 Data Logger Quick Manual** 簡易マニュアル

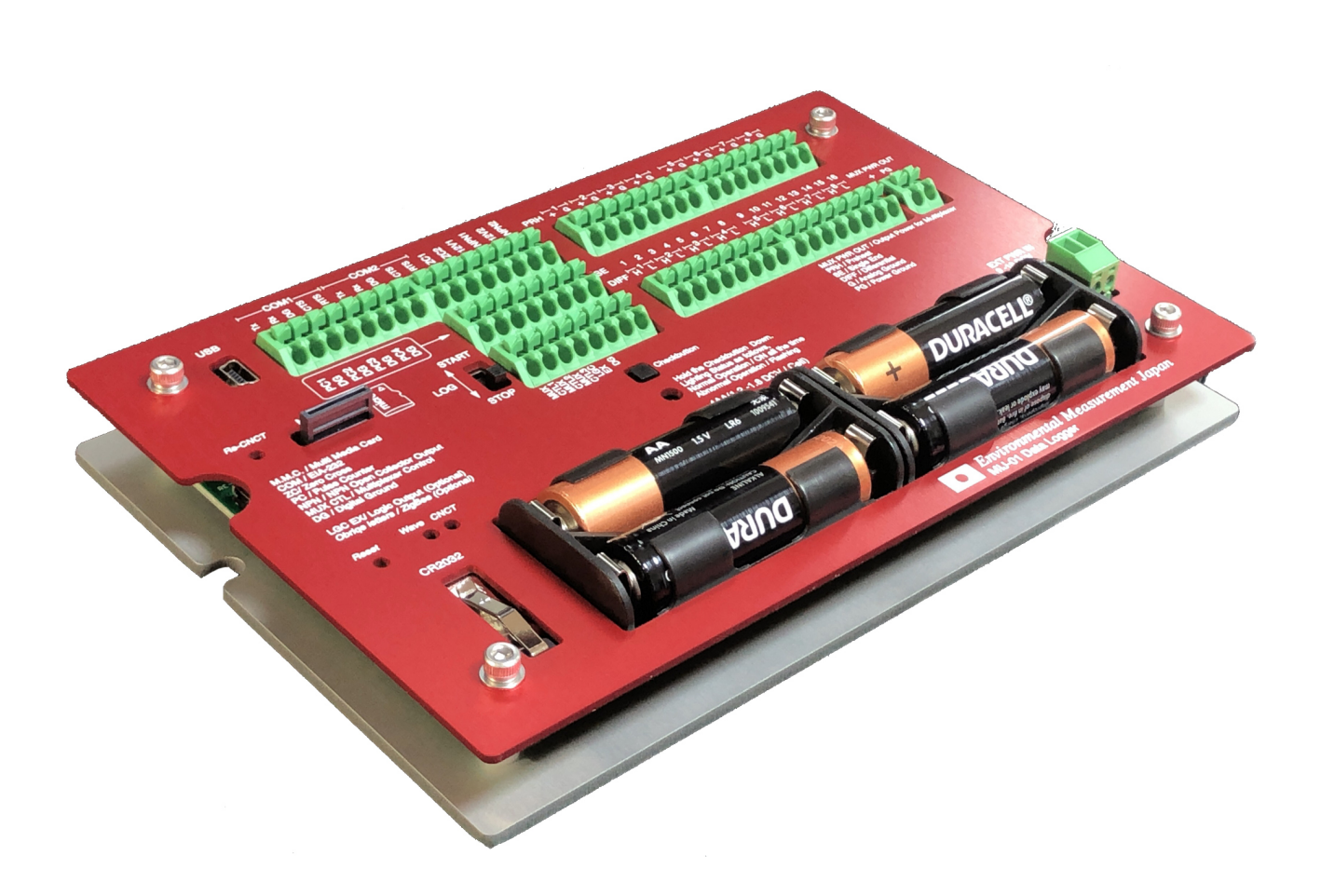

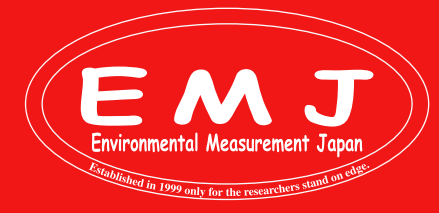

## **Environmental Measurment Japan, CO., LTD.**

日本環境計測株式会社 〒811-0215

福岡県福岡市東区高美台二丁目52番42号 TEL:092-608-6412 FAX:092-985-7844

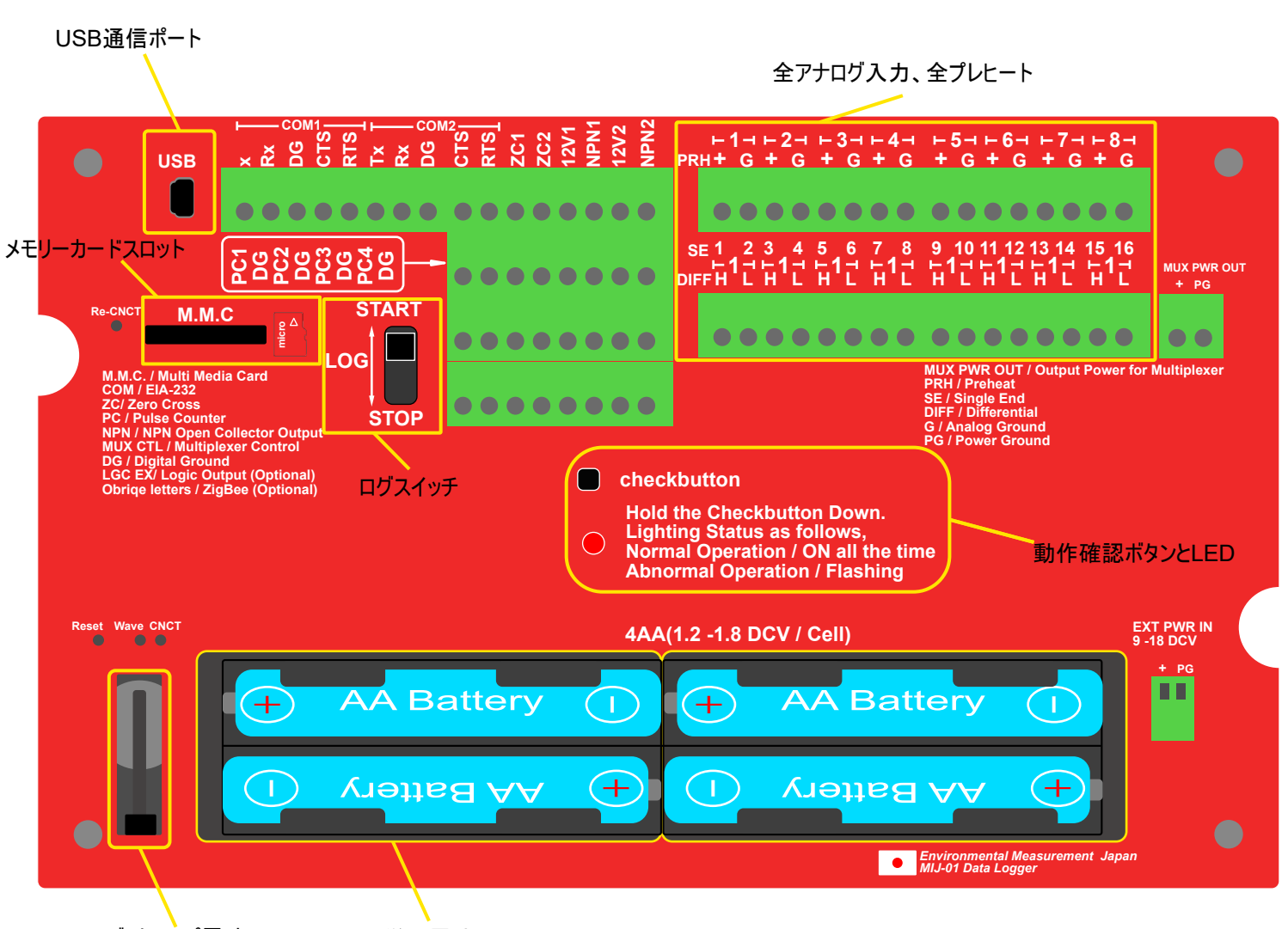

バックアップ電池 単三電池

基本的な操作の流れは以下の通り4つのステップだけで、それ以後、設定を変更しない繰り返し観測の場合は③〜④のみ の操作になります。

#### **Easy Steps**

- ①. 使うときに必要な準備、センサーの接続
- ②. ELOGを使った設定、設定ファイルのロガーへの保存、PCへの保存
- ③. 観測現場でのロガーの起動
- ④. ロガーの停止とデータ回収、データをPCに取り込み、CSV変換する

本マニュアルは簡易マニュアルです。全ての機能をご覧にならいたい方は弊社WEBページ(https://environment.co.jp/ data-logger-mij01)に掲載しておりますマニュアルをご覧ください。

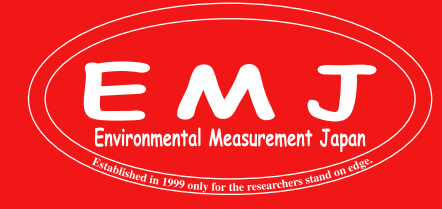

**Step 1.** 使うときに必要な準備

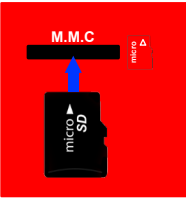

**1.** メモリーカードを装着します。右に切り欠きがある方向です。逆には刺ささらないスロットです。フォーマットはFAT32です。

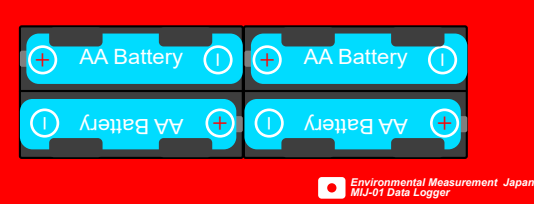

**2.** バッテリーを入れます。(電極の向きに注意) 単三の形をしていれば、アルカリ、リチウム、エネループなどの二次電池などなんでも使用頂けますが、1.8V/セルを越えな い範囲の物をお使いください。

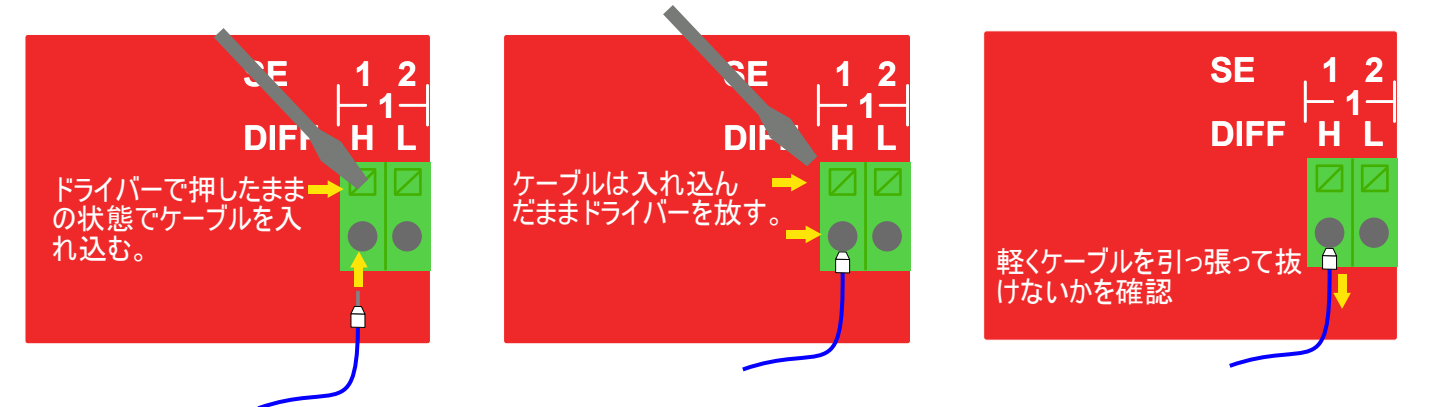

3. 端子台の☑をドライバーで押しながらケーブルを入れ込みます。ケーブルを抜くときもドライバーで <del></u>ア押しながらケーブル</del> を抜きます。各センサーの接続は弊社WEBページでご覧ください。

**Step 2.** ドライバー**&**ソフトウェアのインストール、ELOGを使った設定、設定ファイルのロガーへの保存、**PC**への保存

#### **Step 2-1.**ドライバー&ソフトウェアのインストール

ELOGソフトウェアを使うには専用のドライバーが必要になります。弊社WEBページよりドライバーをダウンロードしてパソコン にインストールして下さい(対応するOSはWindowsXP/7/8/10/11です。)。専用ドライバーのインストールが完了したら、 ELOGソフトウェアもダウンロードしてインストールして下さい。

各ダウンロードファイルはhttps://environment.co.jp/data-logger-mij01の中段にあります。

以上でMIJ-01とELOGを使う準備が完了です。

専用ドライバーのインストール

nmantol

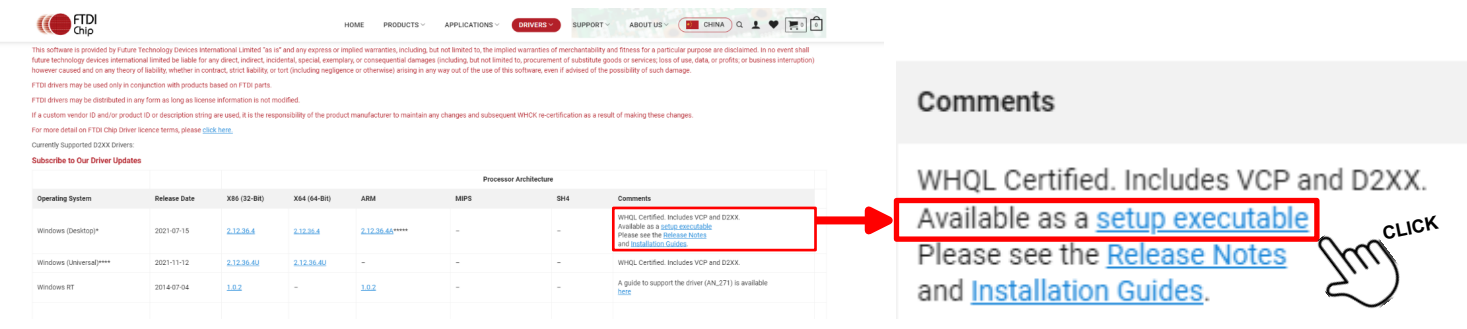

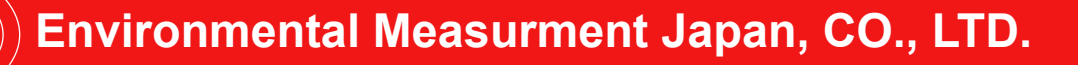

#### **Step 2-2.**専用ソフトウェアELOGの使い方

ここでは実際にELOGの画面を見ながら解説します。付属のUSBケーブルでPCとロガーを接続し、ELOGアイコンをダブルク リックで起動します。最初に表示されるのはAnalog Settingです。一番よく使うページでもあります。

EEPROMイメージ

ELOGの役割は以下の3つです。

・設定ファイル(拡張子が.esf)を作成し、PCへ保存。

・設定ファイルをロガーのEEPROMに保存。

・ロガーがメモリーカードに書き込んだログファイル(拡張子が.emj)を.csvに変換してPCへ保存。

ELOGの画面はヘッダーエリア、設定エリア、フッダーエリアの3箇所に分かれ、タブの切り替えで設定エリアの表示が変わりま す。つまりフッダーとヘッダーはどこからでも操作できます。

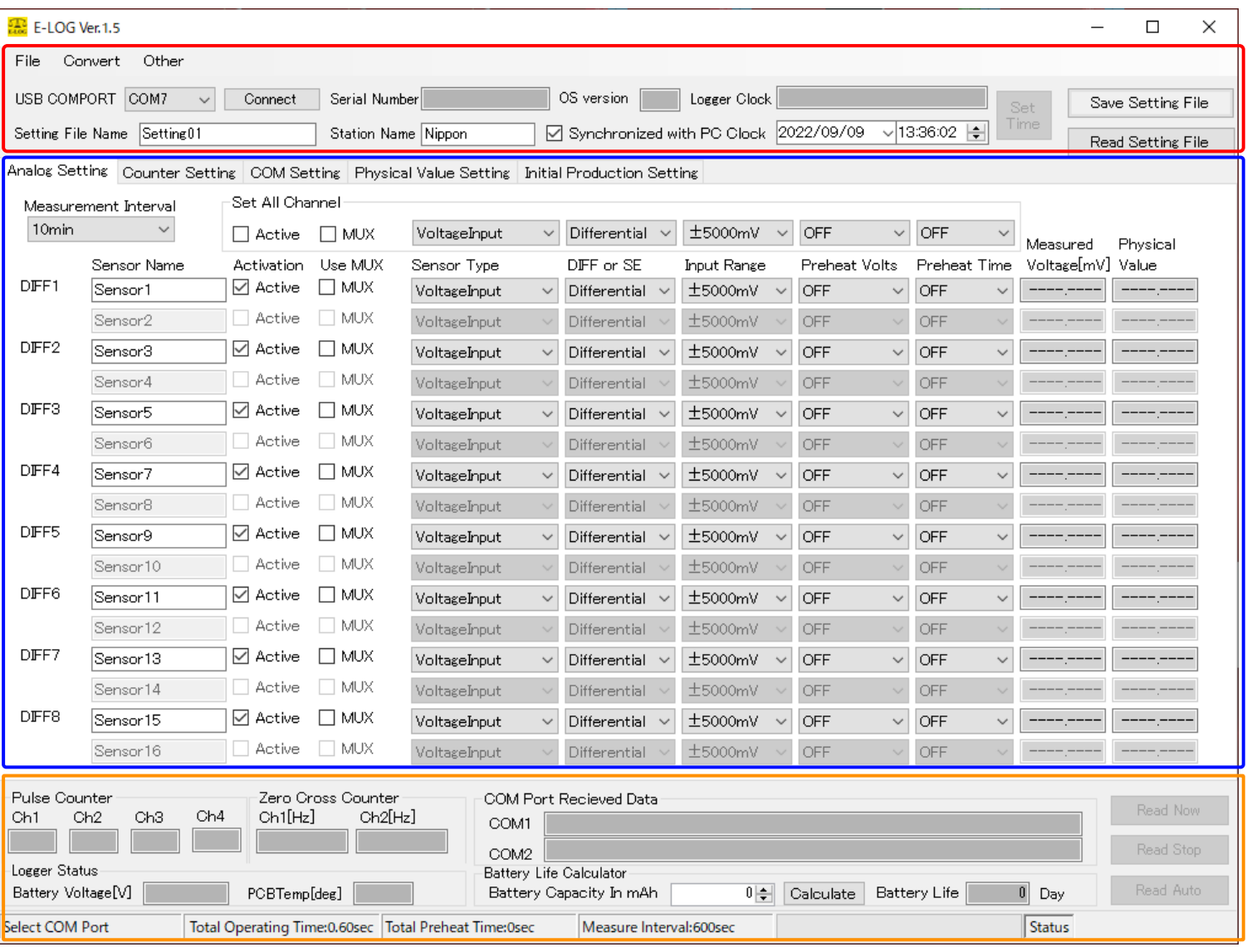

実際にPCとロガーを接続してみましょう。

invironmental Measurement Japai thed in 1999 only for the researcher

付属のUSBケーブルでPCとロガーを接続してからデスクトップにあるE-LOGのアイコンをダブルクリックします。

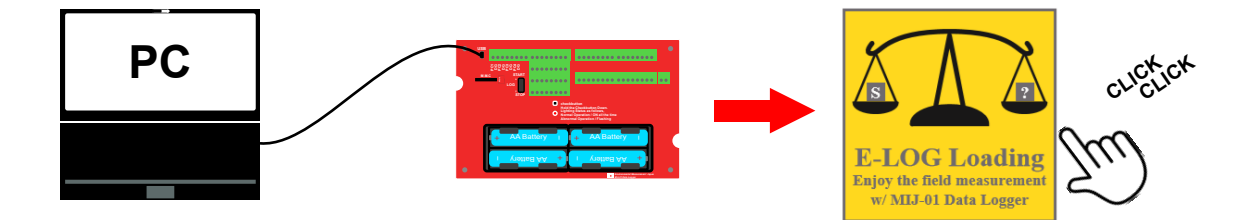

ヘッダーのConnectボタンを押すとELOGとロガーが通信を開始します。COMポート番号は接続したPCで使用可能な ポートをELOGが表示します。接続時はLEDがゆっくり(0.6秒点灯、周期3秒)点滅を継続します。このときログスイッチが STARTの位置ではPCとの接続が出来ません。STOPの位置でのみ通信可能です。

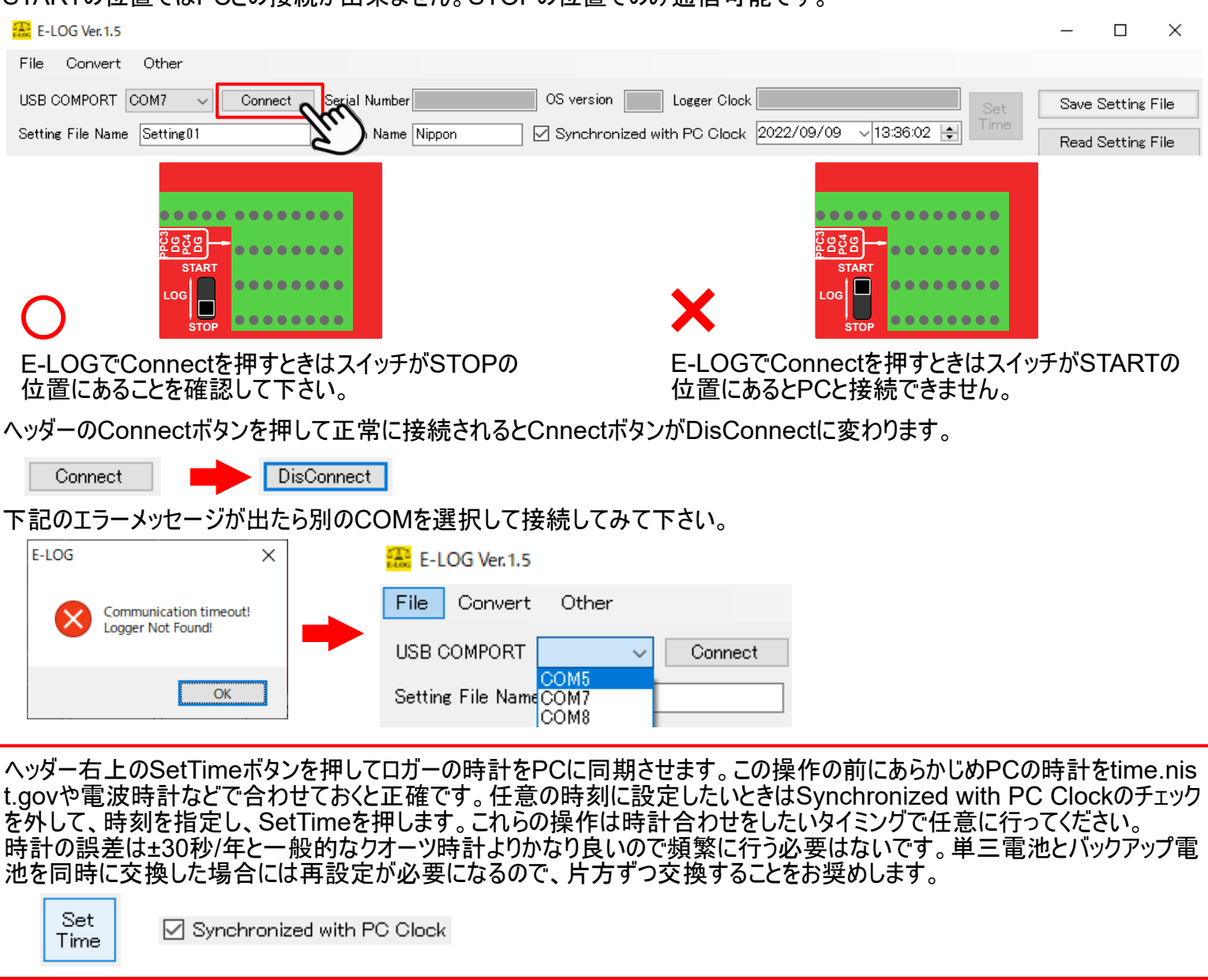

#### 設定ファイルの保存Save Setting File

出荷時は8ch全てDIFF-5000mVレンジ、インターバル10分、カウンタとRS232類のセンサーを使用しない、電源電圧と基 板温度の記録を行うという設定になっています。もちろん任意に変更可能です。設定を変更後にヘッダー右上のSave Setti ng Fileボタンを押すと、下記の画面表示されます。

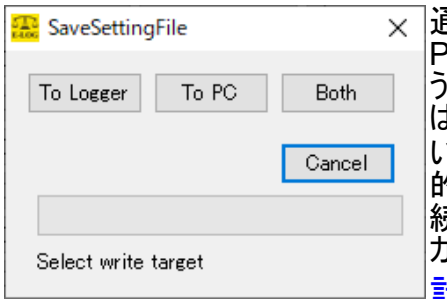

onmental Measurement Japai

ed in 1999 only for the re

通常は**Both**を指定し、ロガーとPCそれぞれに設定ファイルを保存します。そうすることで PC側の設定ファイルがバックアップにもなりますし、複数のロガーに対して同じ設定を行な う、サポートを受けるときに弊社にメール添付で送ったりとなかなか便利です。保存する際 は解りやすいファイルネームを任意に付けましょう。このとき日本語や全角は避けてくださ い。また半角英数16文字の制約があります。基本的にはこのファイルの中身は他の汎用 的なソフトで編集しないでください。なお、PCに保存した設定ファイルはデータロガーを接 続していなくても編集、PC上に保存まではできます。設定ファイルを作っておき、後ほどロ ガーに保存する事も可能という意味です。

計測で使用する設定フィルは必ずロガーに設定ファイルを保存して下さい。

設定ファイルの読み出し

Read Setting File

Read Setting Fileを押すと下記の画面表示されます。好きな方からELOGに読み込みできます。複数の異なる設定ファイ ルをPCに保存しておき、用途に応じて使い分けすることも可能です。

ただし、ロガーには1つの設定ファイルのみしか記憶できない制約があり、最後に保存した設定ファイルに従った動作を行いま す。また、ELOGも1つの設定ファイルしか表示できない制約を設けています。厳密にはPCに保存される設定ファイルと ロガーに保存されるそれには差分がありますが、Data File Calculation Settingによる演算処理にのみ関与する差分です。 Physical Valueも含めて後述します。

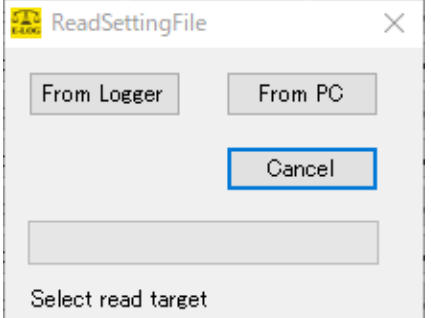

計測を始める時には必ず計測にあった設定ファイルをロガーに読み込ませてからロガーに 設定内容を保存しなければいけません。ロガーに設定内容を読み込ませた状態で保 存したと誤解する方もいますが、結果的に計測を開始して、数か月後にデータ回収を して全くデータが取れていなかったという事例もあります。

計測本番前に数分間テスト運転させてデータを回収してみるのもお勧めです。

設定ファイルをPCからロガーに読み込んだら、Save Setting File ボタンを押してロガー に保存することは忘れないようにお願いします。

動作確認:計測前に動作確認を行いましょう

- 1.PCとMIJ-01を接続。
- 2.ELOGのアイコンをダブルクリック。
- 3.Connectボタンを押す。
- 4.Read Settingを押す。
- 5.PCに保存した設定ファイルをFrom PCを選択してロガーに読み込ませる。
- 6.Save Settingを押してTo Loggerを選択する。
- 7.右下のRead Autoを押す。
- 8.センサーを反応させる。(例:土壌水分センサーのロッドを握ってみるなど)
- 9.動作確認ができたらSTOPを押す

ed in 1999 only for the reset

10. Discconnectを押して通信を解除し、USBケーブルを抜きます

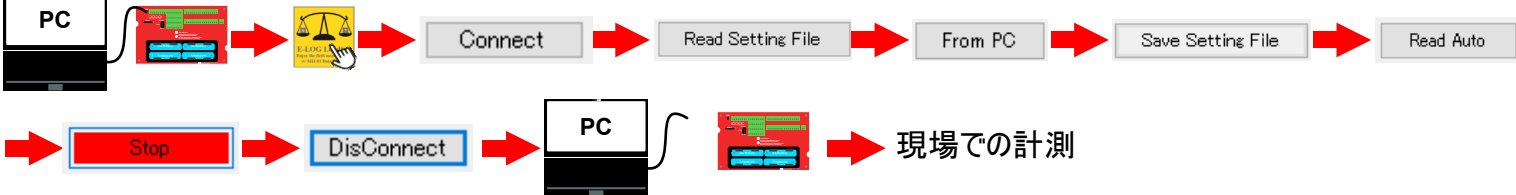

下記画面はMIJ-02 Type2 LMSを2本接続して動作確認(プランジャーを押す)を行ったものになります。

設定ファイルとセンサー接続が問題なければ下記のようにMeasured VoltageとPhysical Valueが問題なく表示されます。

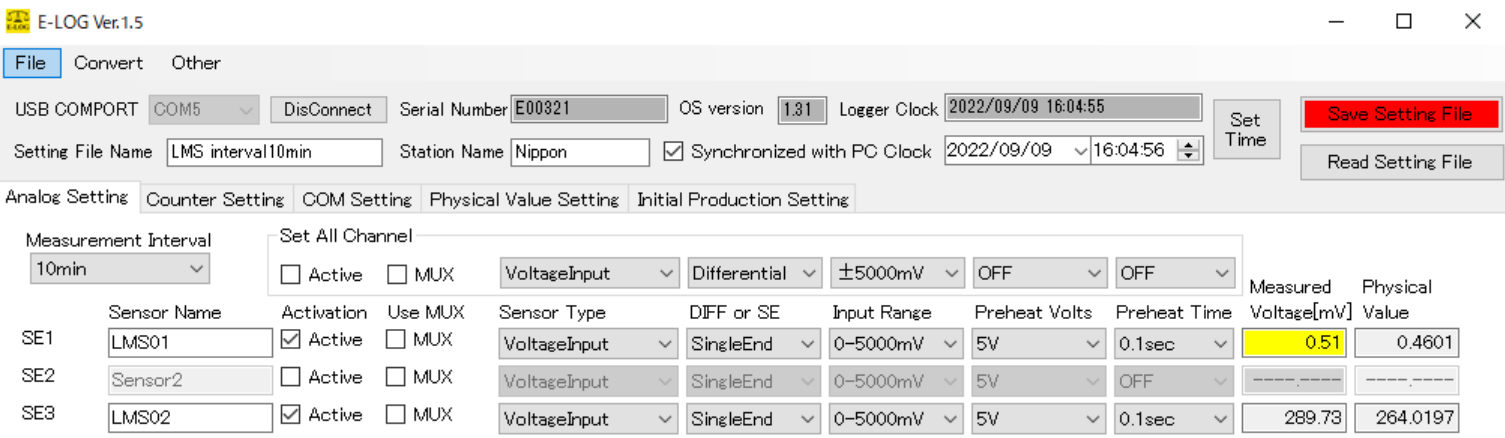

#### **Step 3.** 観測現場でのロガーの起動

1.センサーをロガー接続していない場合はセンサーを設定内容の通りに接続します。

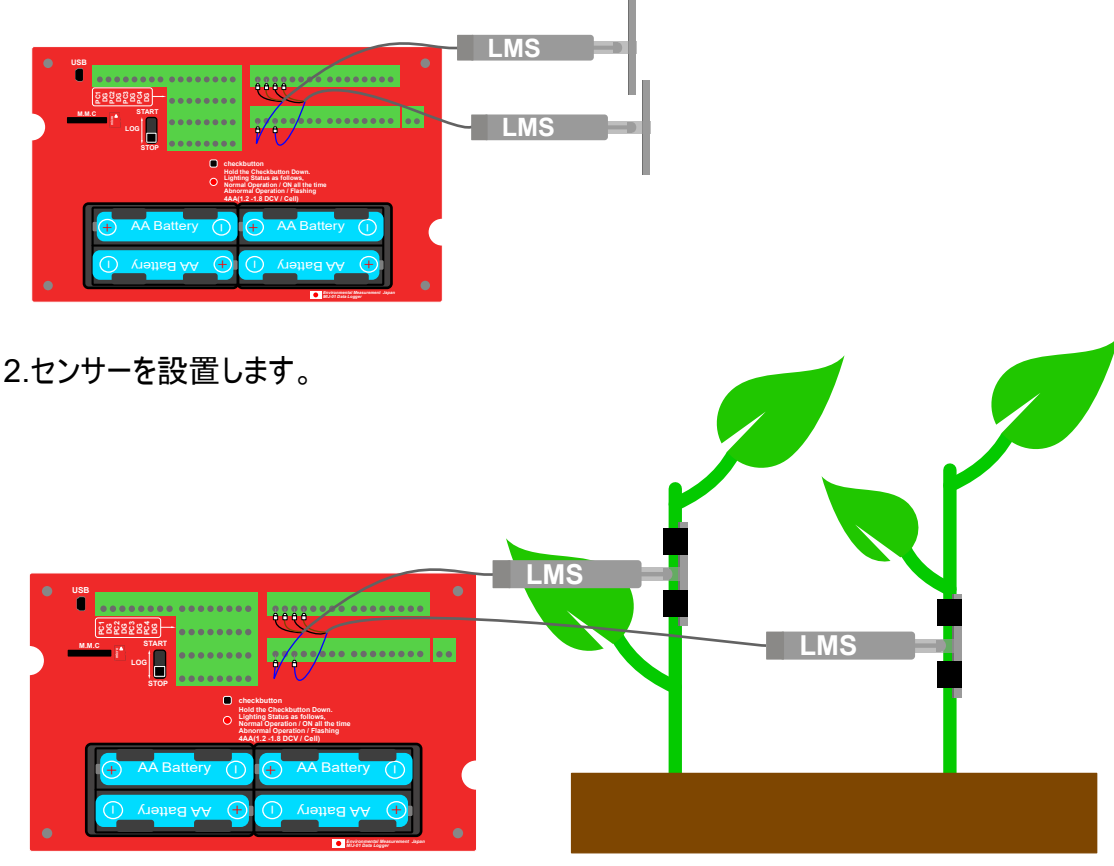

3.SDカードが挿入されていることを確認して、ロガーのスイッチをスタート位置にスライドさせると計測開始になります。

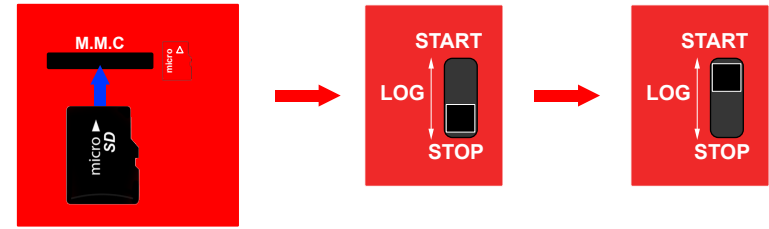

チェック✓

nvironmental

Measurement

hed in 1999 only for the researche

 $Jan$ 

4.初めて使う方や設定内容が正しいか不安な方は、インターバル(Measurement Interval)を短くして短時間のテストを行 ってください。テスト用にインターバルを変更した場合もSave Setting Fileを選択して、To Loggerを選択して下さい。 テストが終わり、問題がなければ本番で使用する設定内容を再度ロガーに保存することを忘れないようにお願いします。

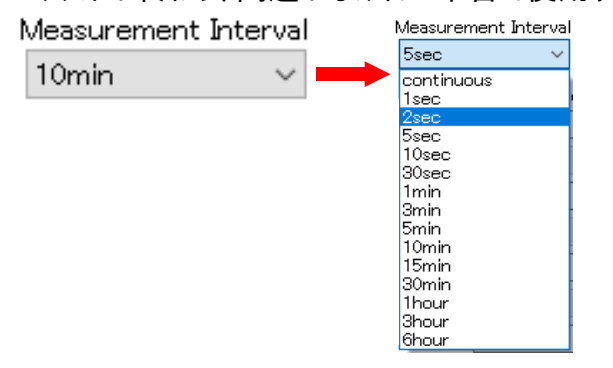

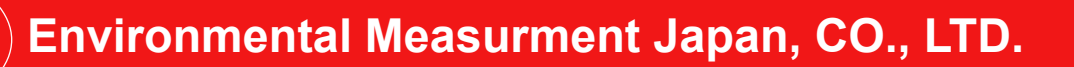

#### **Step 4.** ロガーの停止とデータ回収

1.計測を終了するときはLOGスイッチをStop側へスライドしてください。LEDが数秒間点滅した後消灯します。もし計測動 作中にスライドスイッチを操作した場合は計測が終わってから点滅し始めます。急がずある程度待ってから判断してくださ い。メモリーカードを抜くのは消灯してから行ってください。

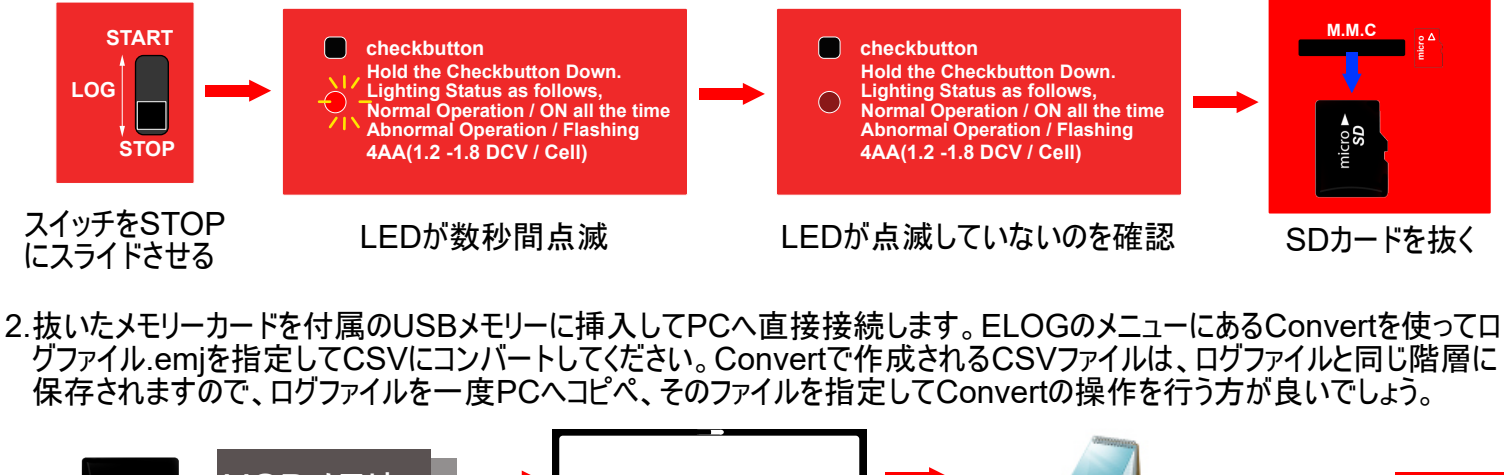

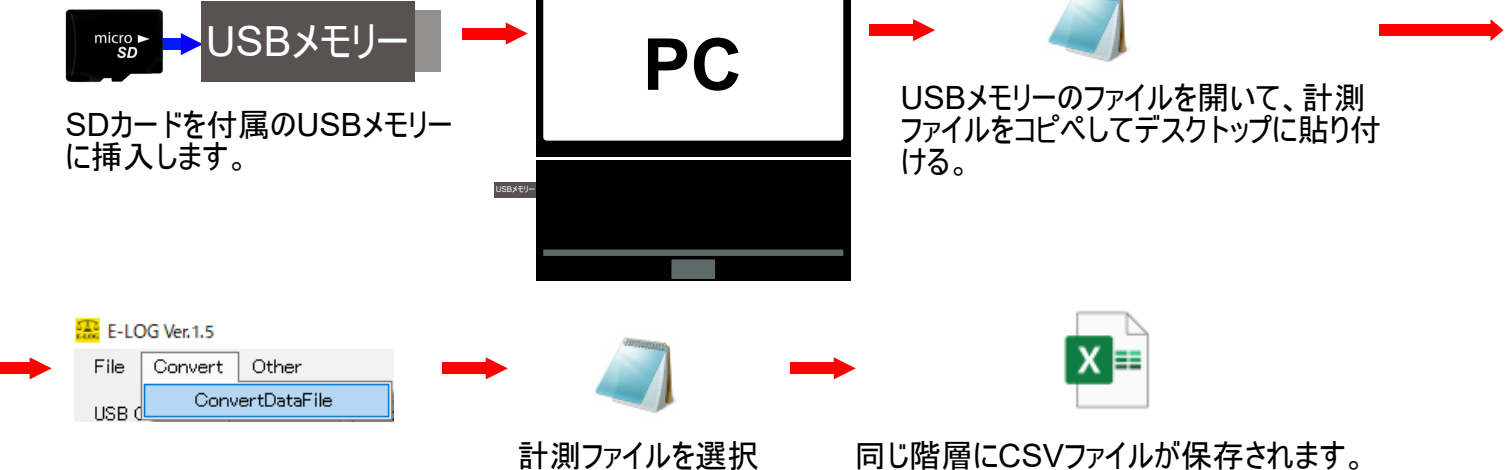

3.同じ設定内容で計測を続ける場合はメモリーカードを再度ロガーに挿入して測定を開始して下さい。

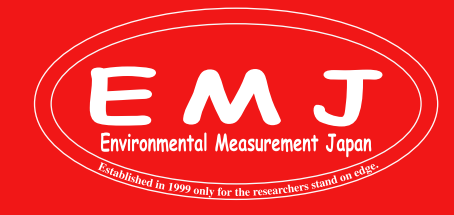

## **Trouble shooting**

**Q.** E-LOGで動作確認をしているが数値は表示されずボックスが黄色になるだけ。

**A.** 設定内容をロガーに保存していない可能性があります。現在の設定内容をロガーに保存して再度試してください。

例えばLMS1本のみを接続する設定内容をロガーに保存した状態で、別に7本のセンサーを追加する設定をE-LOG上 で変更したとします。ロガーにこの変更した設定内容を保存せずに、動作確認をした場合に以下の画面のようになります。 これはE-LOGでは読もうしているが、ロガーに保存された設定内容が1本のみ接続する設定のままなので、他の7本のセ ンサーの値が黄色いボックスになったままで値が表示されないという状態になってしまいます。設定内容をロガーに保存して から再度確認してみて下さい。

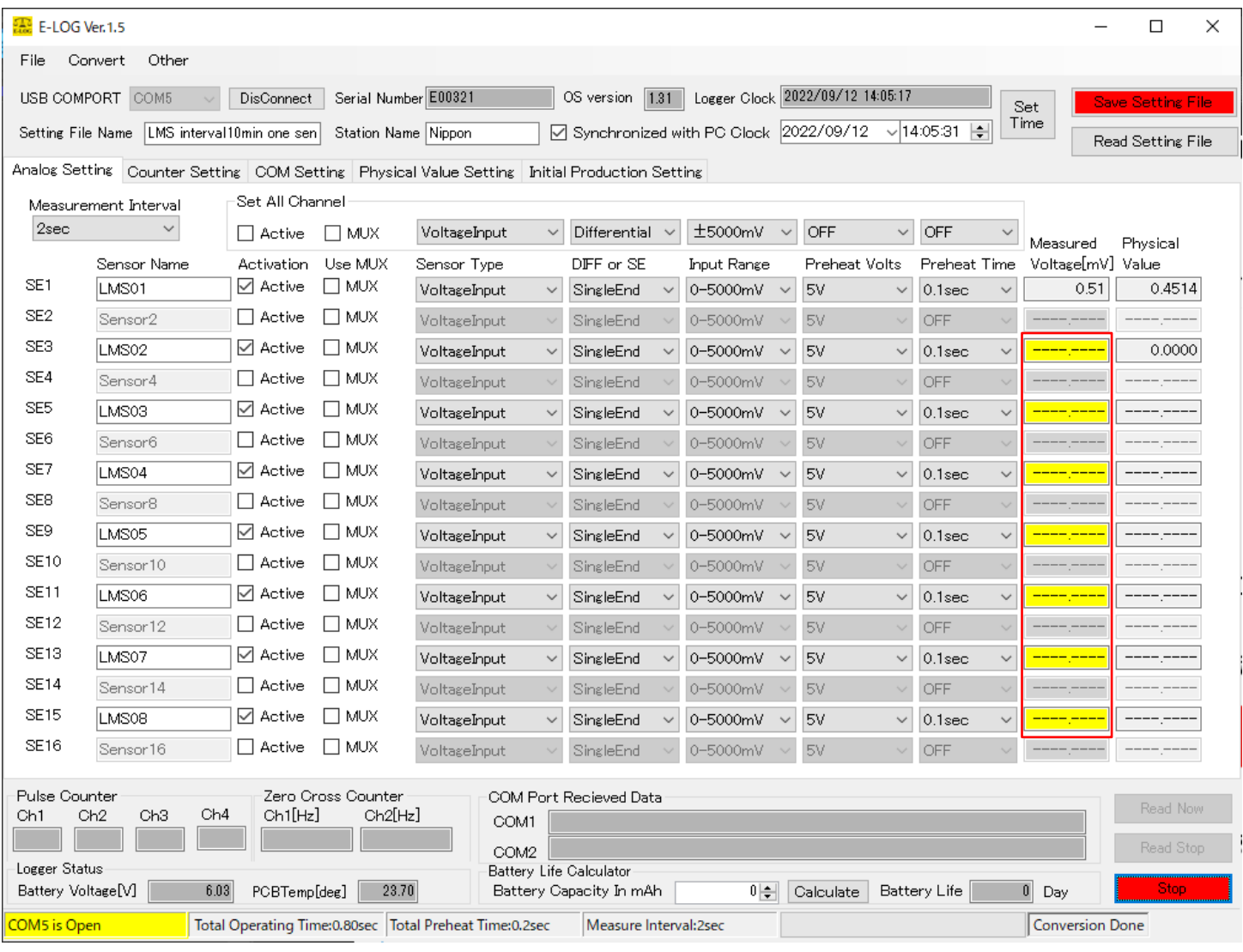

onmental led in 1999 only for the researcher

## **Trouble shooting**

**Q.** E-LOGで動作確認をしているがMesured Voltageは表示されが、Physical Valueが表示されない。

**A.** Physical Value Settingが入力されていない可能性があります。

E-LOGのPhysical Value Settingタブを選択して下さい。通常Physical Value Settingnigに接続するセンサーの演算 式が入力されています。もしも入力されていない場合は適切な演算式を入力して設定内容をPCとロガーに保存して下 さい。

Analog Setting | Counter Setting | COM Setting | Physical Value Setting | Initial Production Setting

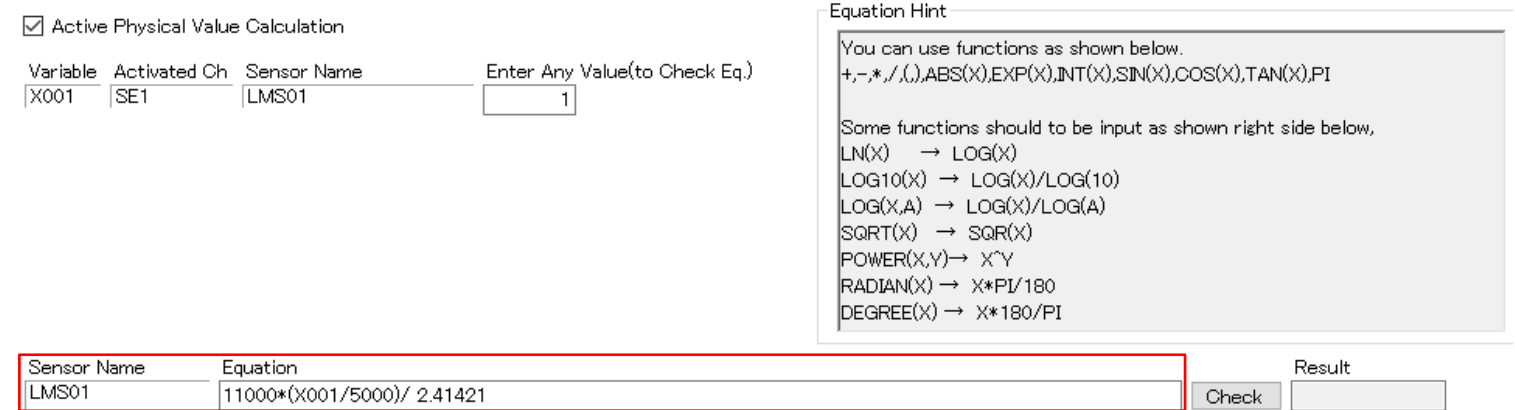

- **Q.** 適切な設定内容をロガーに保存したのに動作が上手くいかない。
- **A.** センサーの接続が設定内容と合っていない可能性があります。

弊社WEBページ(https://environment.co.jp/data-logger-mij01)に各センサーごとに接続方法をPDFで掲載してお りますのでご確認下さい。

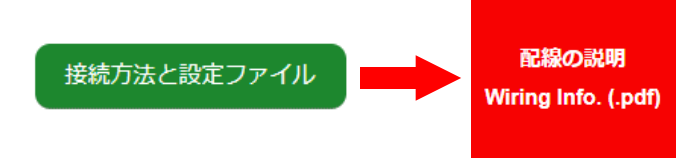

例えばLMSを接続する場合は、SE入力を1つ飛ばしにすることで、プレヒート端子と同数の計測を上限とした簡単な配 線です。センサー数は8個まで。設定ファイルはMIJ02LMS-08.esfを使ってください。

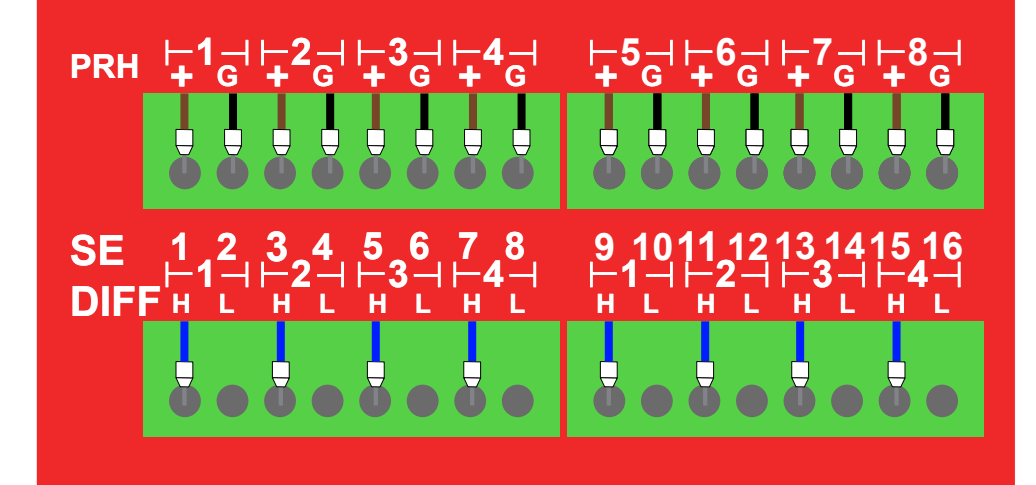

設定ファイルMIJ02LMS-08.esfを使って8本接続した例

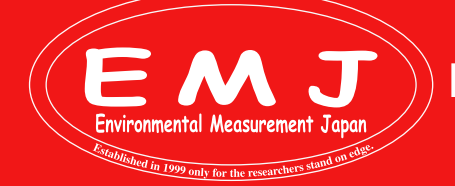